Campus des Métiers et de l'Artisanat CMA Centre-Val de Loire

AIDE À LA CONNEXION NETYPAREO POUR LES MAÎTRES D'APPRENTISSAGE

Adresse de connexion : Cfacm45.ymag.cloud

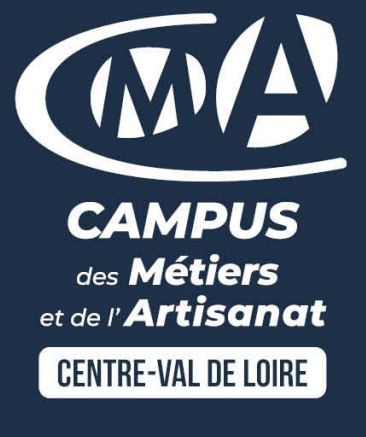

## Sommaire

- 1. Connexion à l'adresse : Cfacm45.ymag.cloud
- 2. Coordonnées
- 3. L'apprenant
- 4. Interface de gestion
- 5. Vie au centre
- 6. Evaluation
- 7. Pédagogie

# 1. Connexion

#### Adresse de connexion : Cfacm45.ymag.cloud

- Connectez-vous grâce aux identifiants reçus par mails
- Personnalisez votre mot de passe
	- Saisissez le mot de passe envoyé par le Campus
	- Saisissez ensuite votre mot de passe personnalisé deux fois comprenant : 8 caractères avec une majuscule, 1 chiffre minimum et un caractère spécial (, ! . ?)

Approuvez les conditions de réglementation sur la protection des données

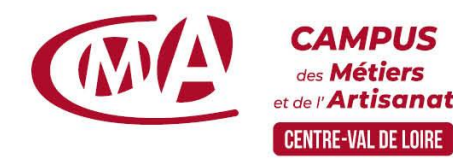

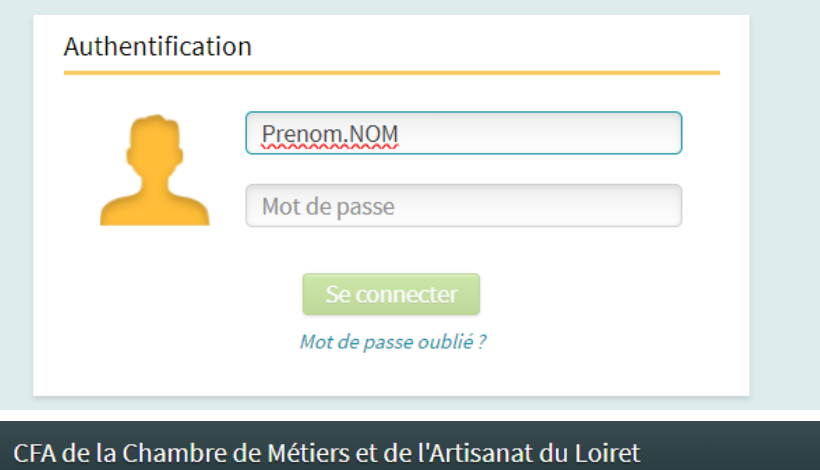

#### Réinitialisation du mot de passe

Votre mot de passe doit être composé d'au moins 8 caractères.

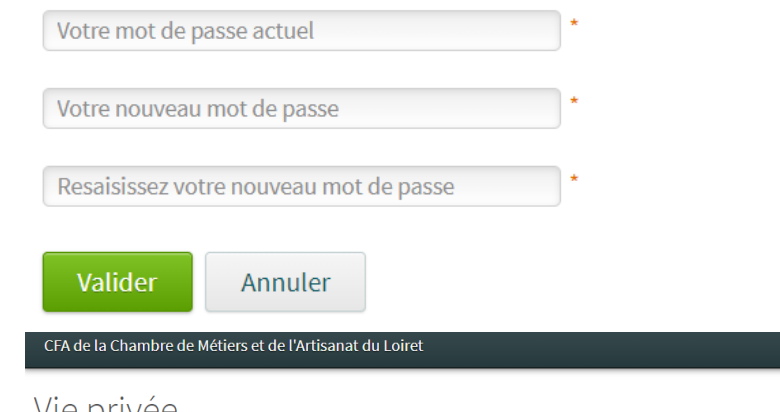

#### vie privee

Conformément à la loi Informatique et Libertés en date du 6 janvier 1978, vous disposez d'un droit d'accès, de rectification, de modification et de suppression concernant les données qui vous concernent. Vous pouvez exercer ce droit en contactant le service apprentissage de votre centre de formation

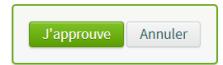

## 2. Coordonnées de l'entreprise et du Maître d'Apprentissage

#### Vérifiez vos informations

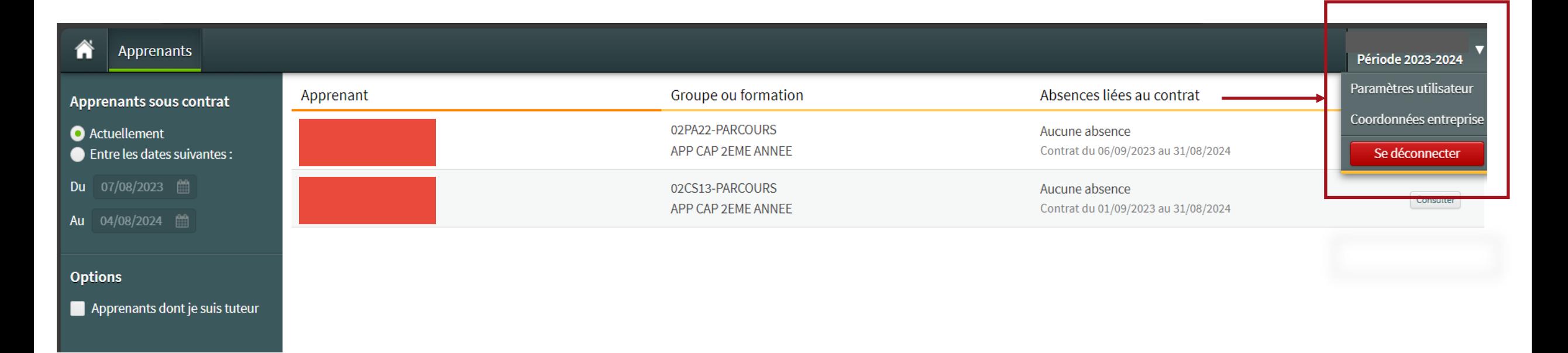

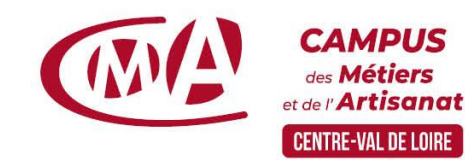

# 3. L'apprenant

### Vous avez plusieurs apprenants ?

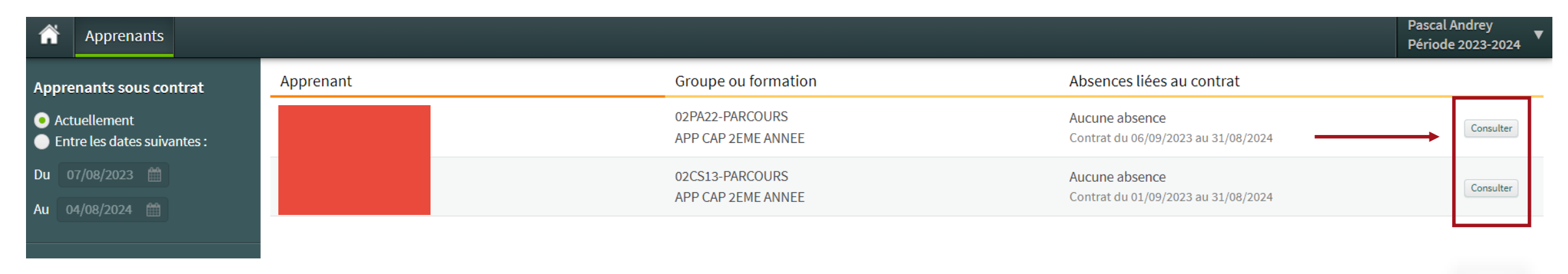

Sélection de l'apprenant dans le menu horizontal au clic sur « Consulter »

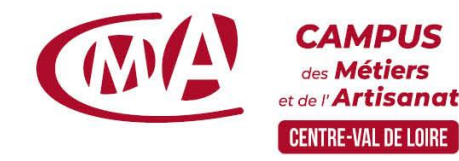

# 3. L'apprenant

- Coordonnées de l'apprenant Informations sur le cursus et sur le contrat d'alternance
- Coordonnées de l'équipe pédagogique

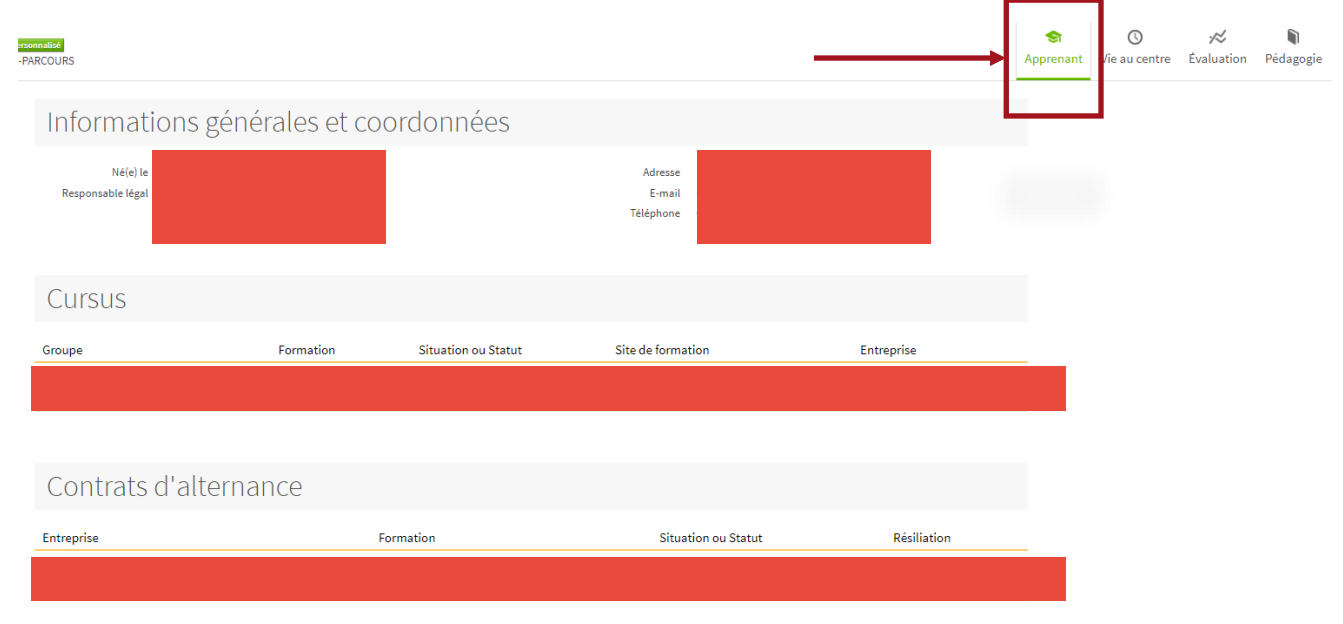

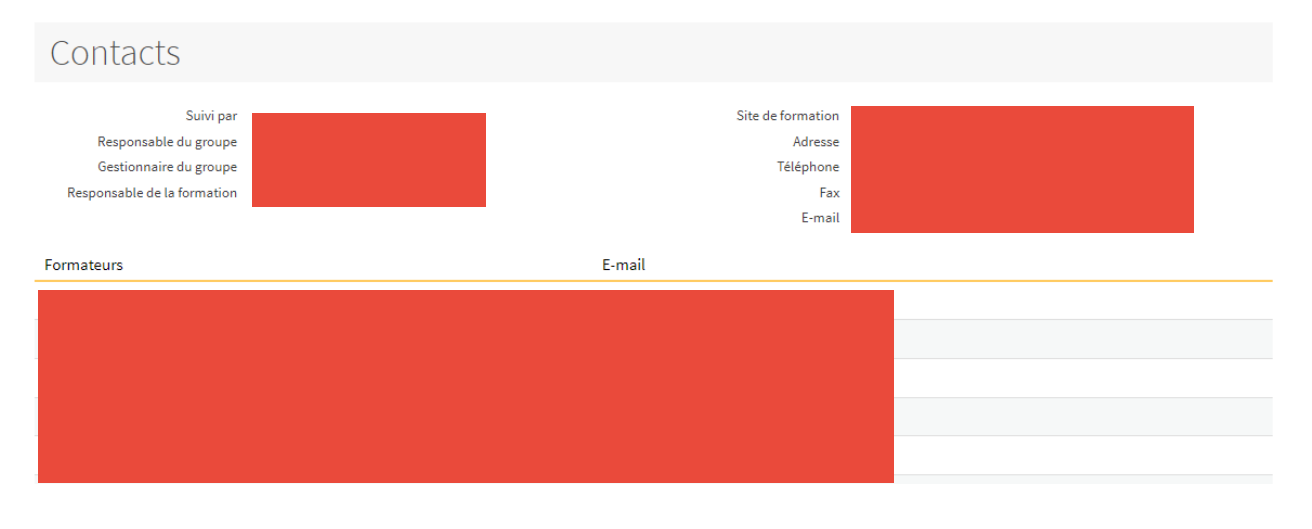

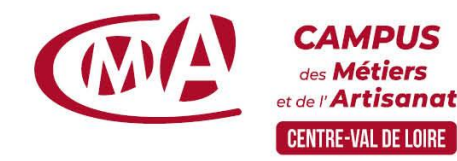

# 4. Interface de gestion

Accès rapides sur la page d'accueil ou directement via le menu des pages intérieures :

- Fiche signalétique
- Calendrier d'alternance
- Absences et sanctions
- Périodes de cahier de textes
- Visites pédagogiques

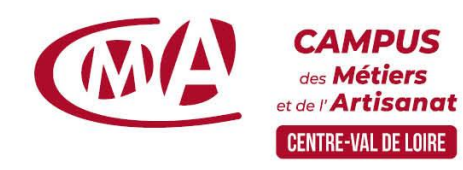

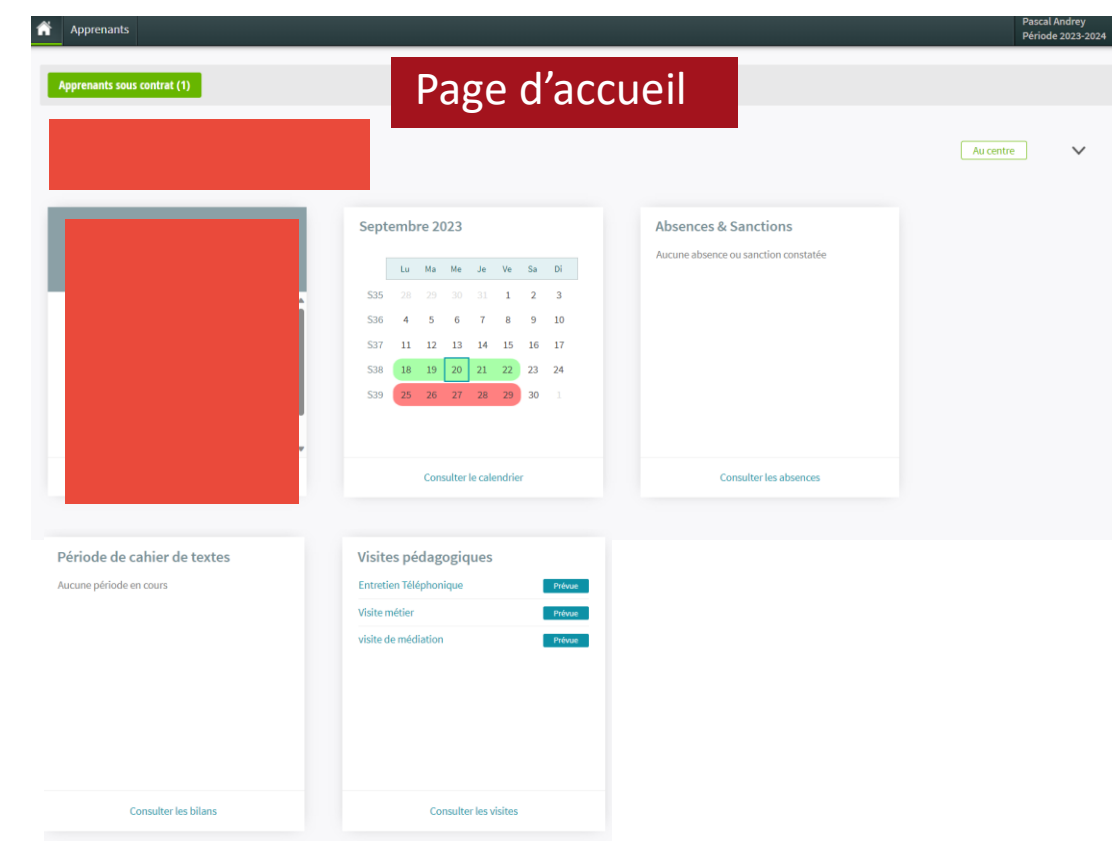

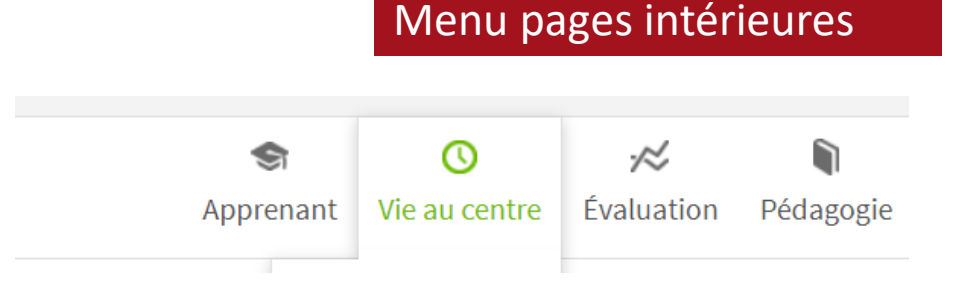

## 5. Vie au centre

Accès aux informations concernant :

**Assiduité** 

**>Sanctions** 

**>Calendrier** 

Planning

**>Visites** 

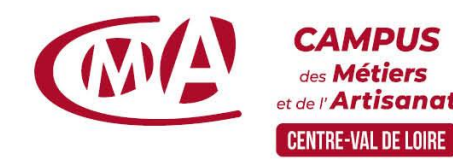

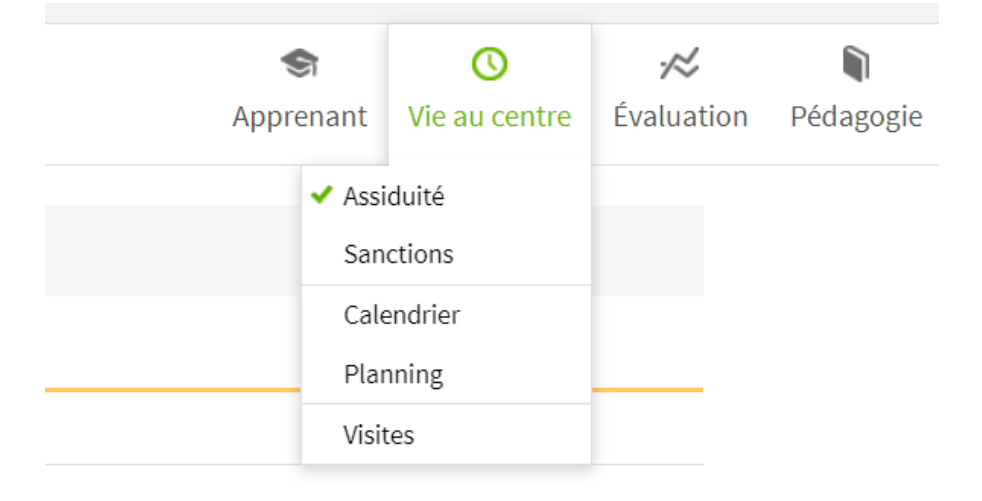

# 5. Vie au centre : assiduité

m con

#### Vérifiez les absences de vos apprenants

#### Choix de l'année d'alternance :

- Sélectionnez la période souhaitée
- Cliquez sur « Appliquer les filtres » pour validez
- Absences et retards de l'année sélectionnée

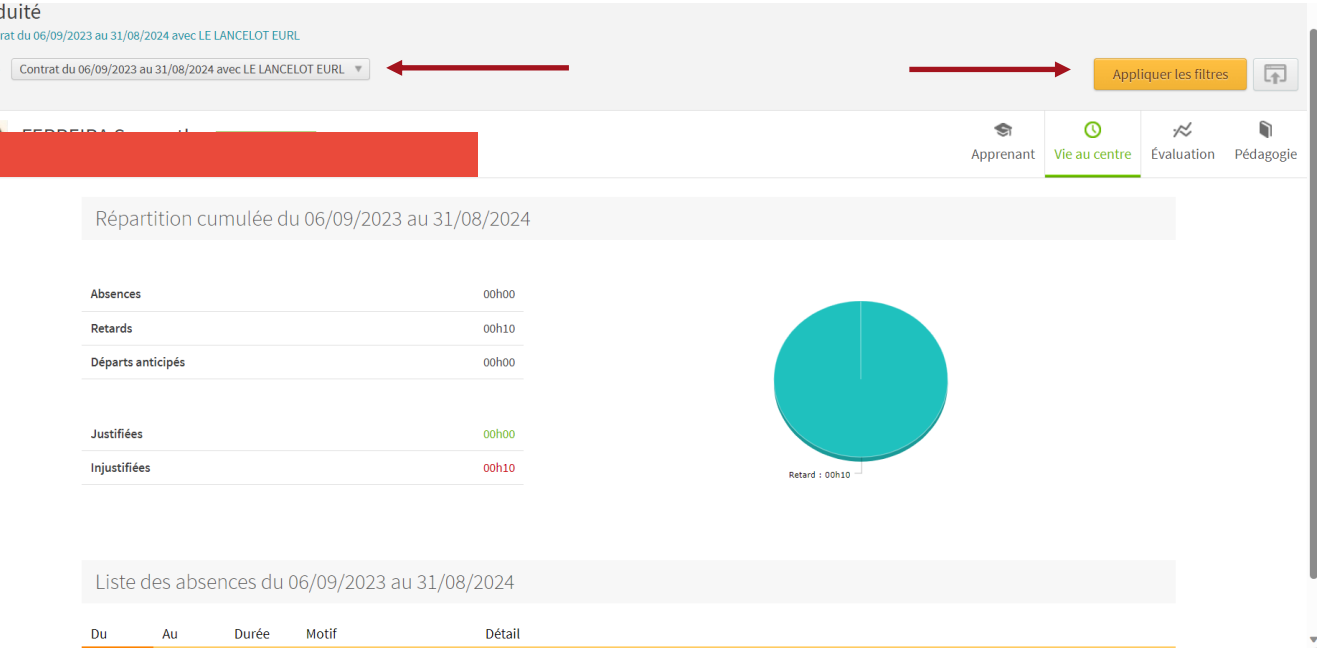

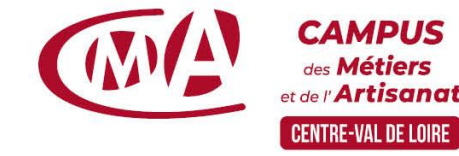

## 5. Vie au centre : sanctions

Vérifiez les sanctions de votre apprenant

Choix de l'année d'alternance

Sanctions de l'année sélectionnée

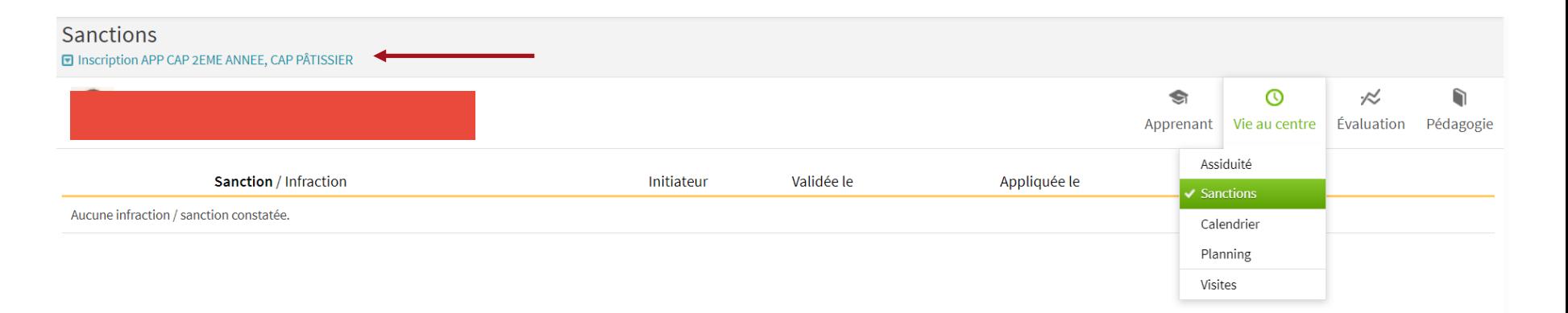

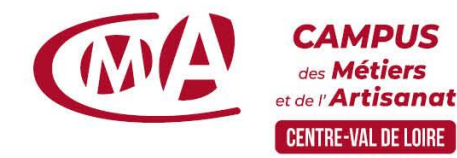

## 5. Vie au centre : Calendrier d'alternance

ier du 18/09/2023 au 24/05/2024

Identifiez les périodes en entreprise

**>En rouge :** les périodes de présence en entreprise

En vert :

les périodes de présence au Campus

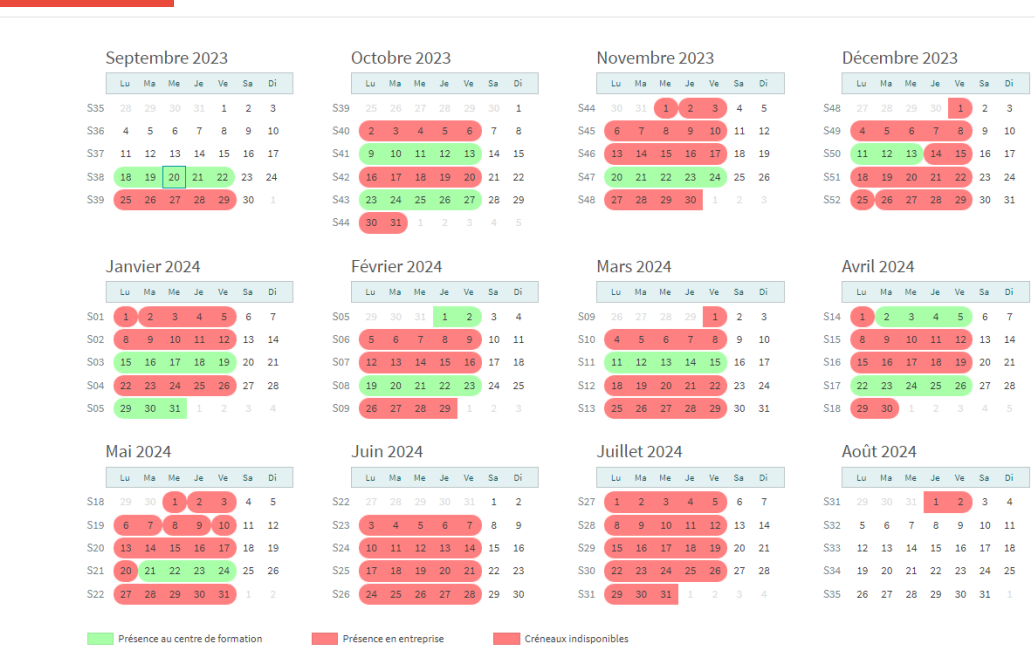

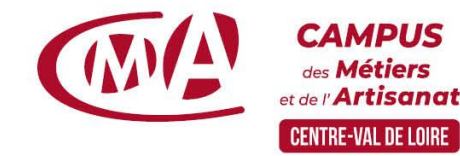

# 5. Vie au centre : planning

### Suivez l'emploi du temps de votre apprenant

- Sélectionnez la semaine de cours souhaitée
- Cliquez sur « Appliquer les filtres pour valider »
- la Visualisez le détail du cours en cliquant dessus

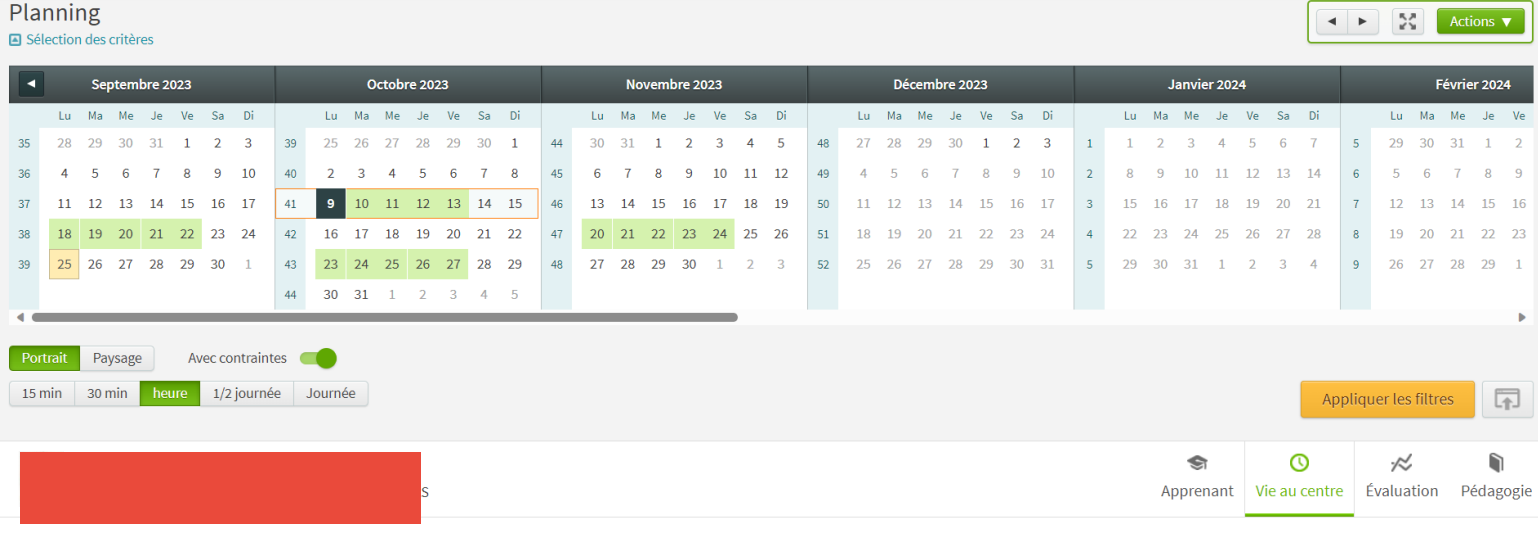

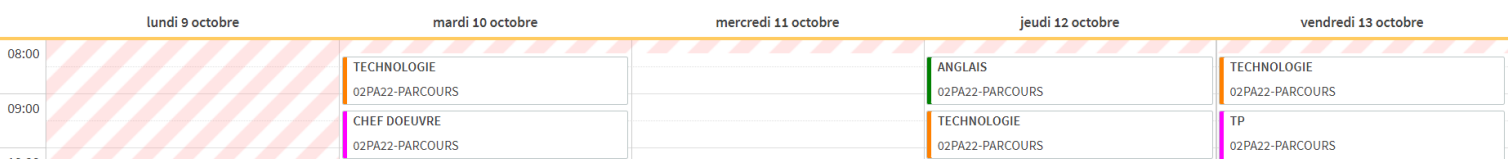

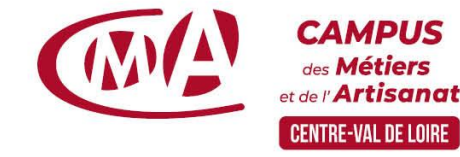

# 5. Vie au centre : planning

Prenez connaissance du détail de chaque séance

> En cliquant sur chaque cours, vous obtiendrez les informations sur la séance

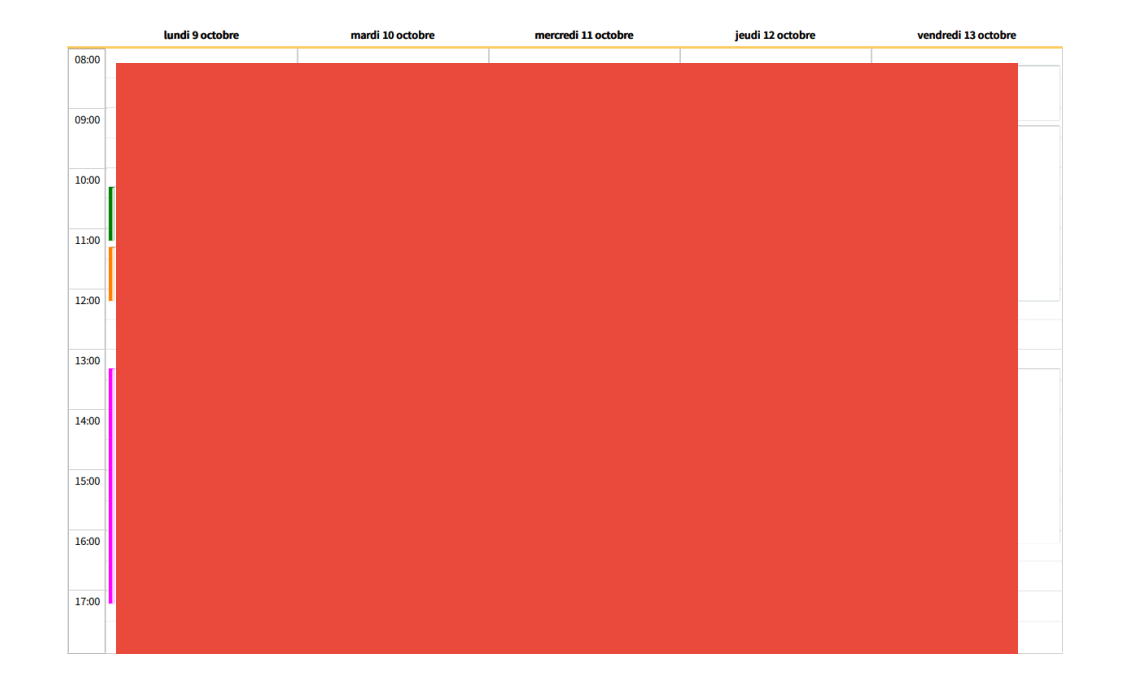

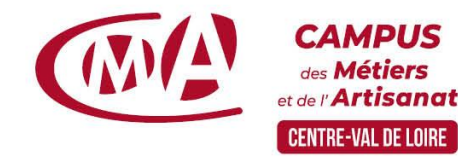

## 5. Vie au centre : planning – Cahier de texte

Connaître la progression pédagogique de votre apprenant

I CI Cliquez sur le cours pour connaître le contenu du Cahier de texte

Ainsi que le détail du travail à faire pour la séance suivante

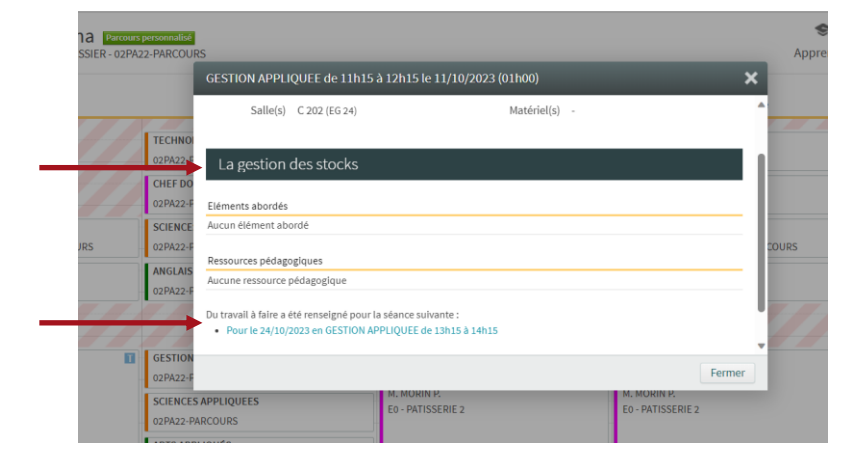

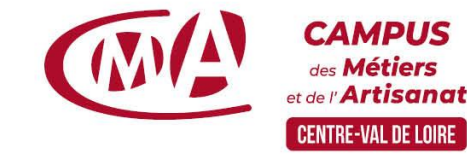

# 5. Vie au centre : planning

Imprimez l'emploi du temps de votre apprenant

- Cliquez sur « Actions », « imprimer »
- Choisissez le format « calendrier hebdomadaire » puis valider
- Le fichier s'enregistre dans vos téléchargements

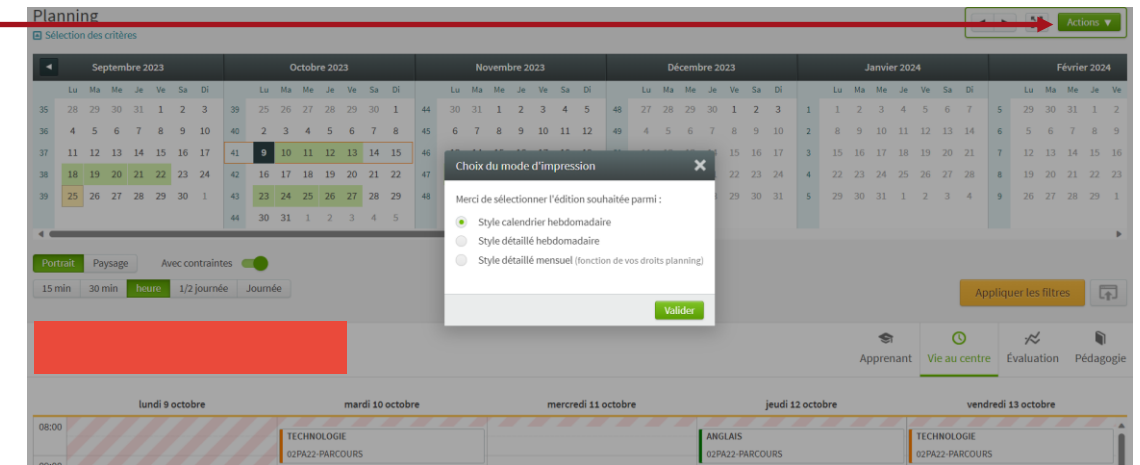

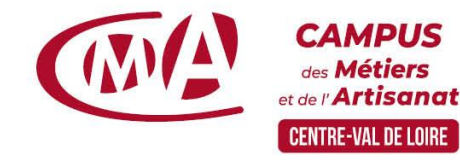

## 5. Vie au centre : visites

Accédez au compte rendu des visites

Cliquez sur chaque type de visite pour en connaître le détail

#### Visites pédagogiques

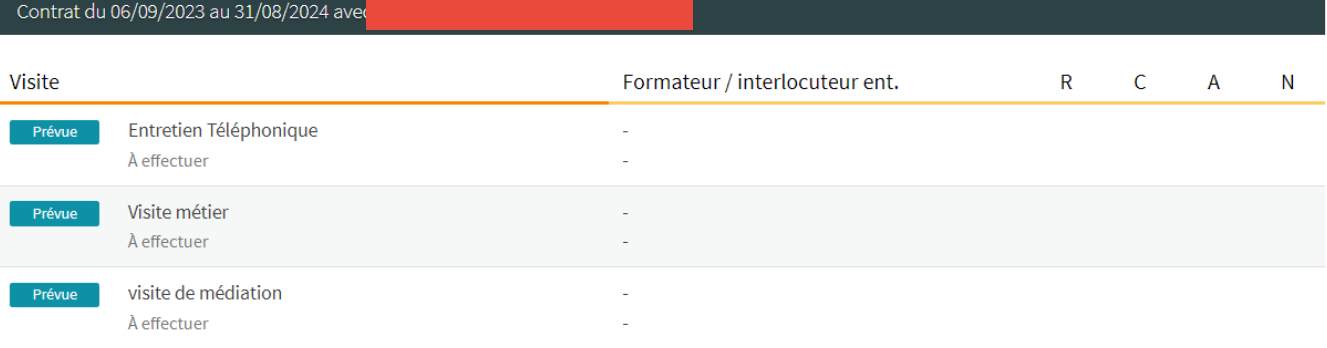

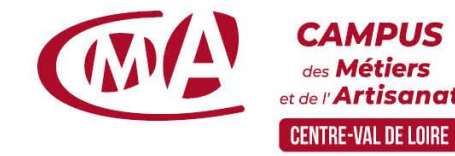

# 6. Evaluation : bulletin

### Connaître le bulletin de notes de vos apprenants

- Sélection de l'année
- Sélection du trimestre
- En vert : les périodes au Campus
- L'option d'impression n'est pas disponible mais vous pouvez <u>e</u>xporter ce bulletin au format Excel en cliquant sur l'icône paramètres en haut à droite, puis « exporter »

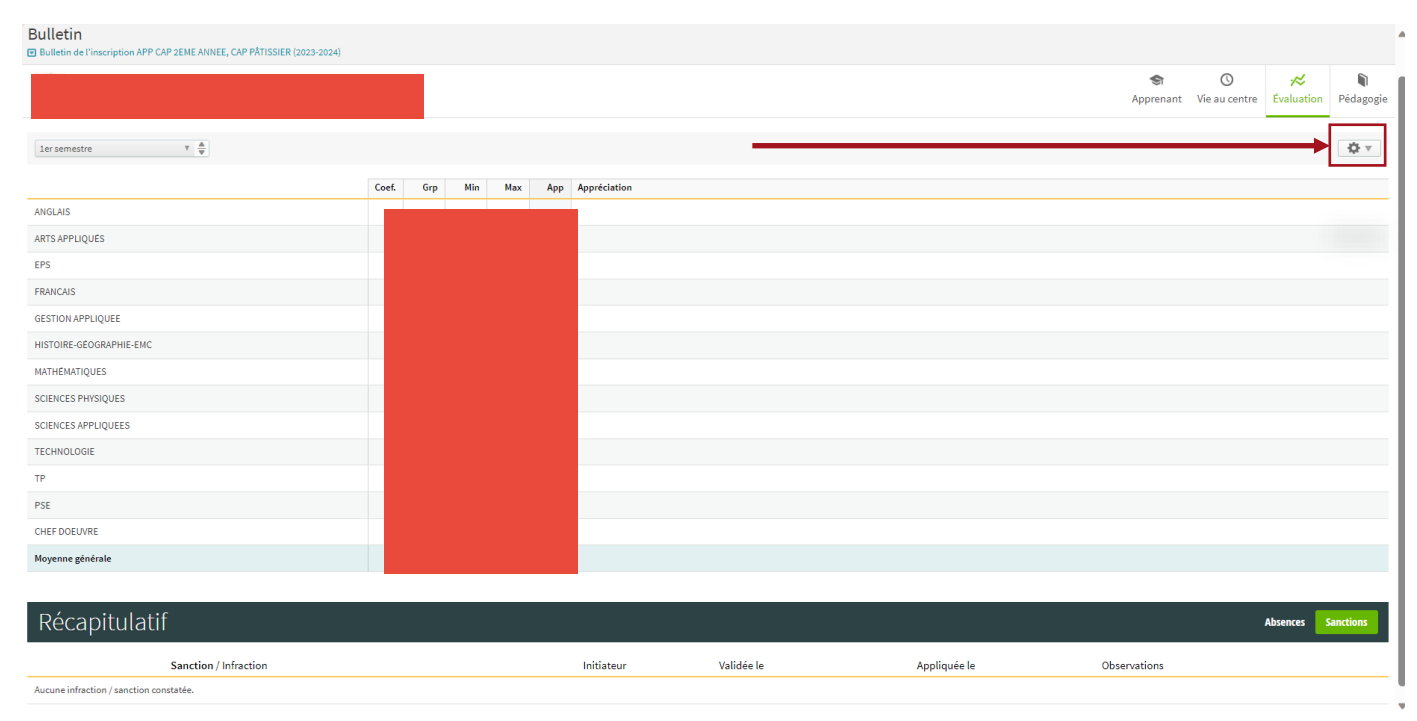

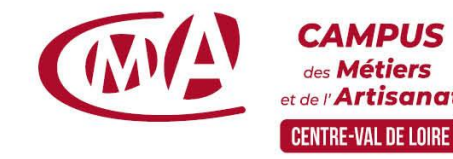

# 7. Pédagogie

Accédez à la progression pédagogique de vos apprenants

- Consultez l'ensemble du contenu du cahier de texte sur l'ensemble de la semaine ou en triant par matière
- Imprimer le si vous le souhaitez

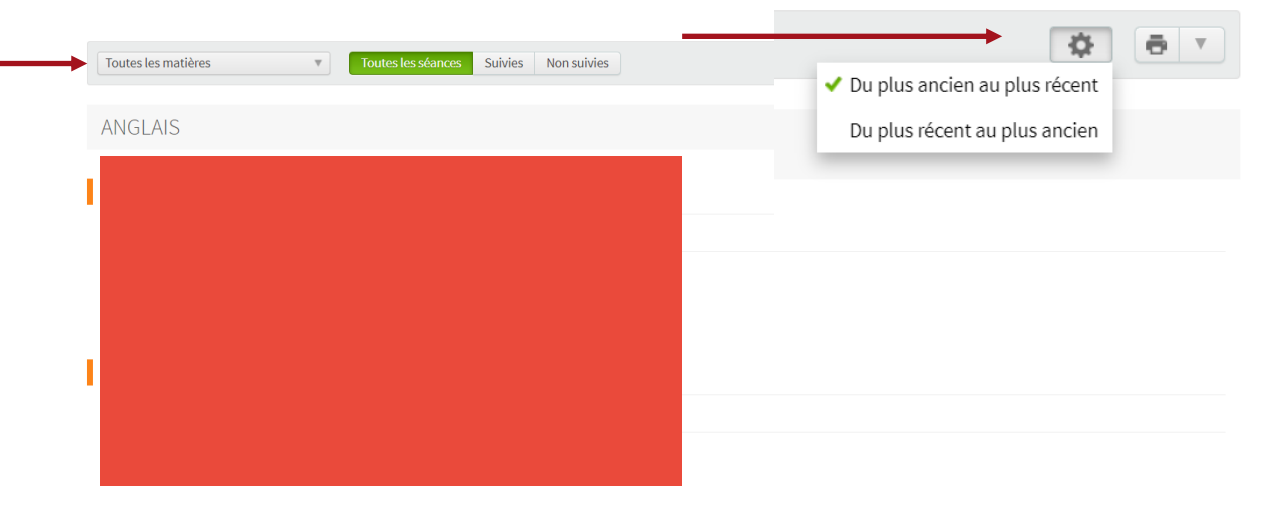

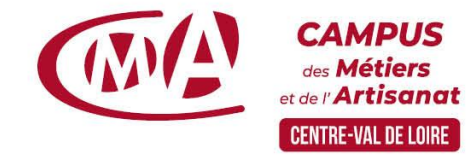

## Pour tout problème de codes ?

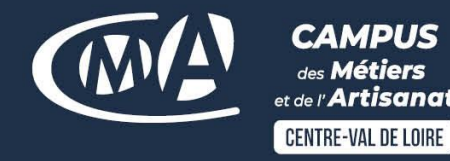

**Lorsque vous vous connecter à l'adresse cfacm45.ymag.cloud, vous pouvez cliquer sur « mot de passe oublié » et indiquer l'adresse mail que vous avez transmise au Campus.**

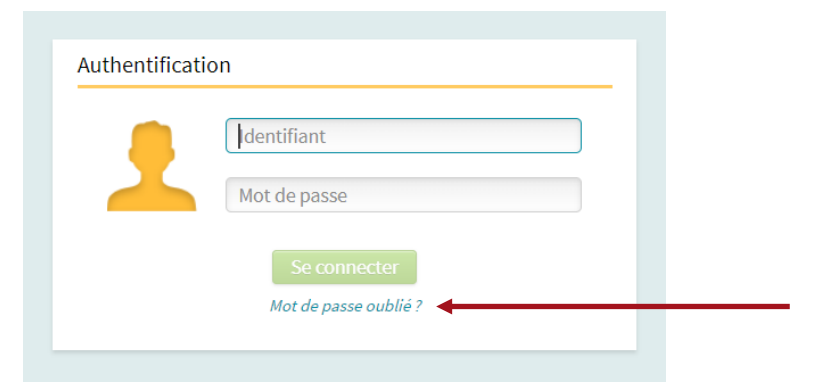

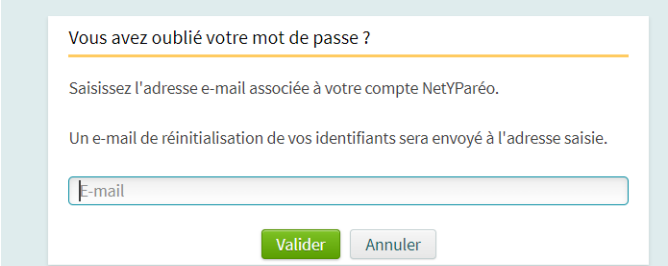

**Vous ne recevez pas de mail de réinitialisation de mot de passe ou le problème persiste, vous pouvez envoyer un mail à l'adresse mail suivante : campus45\_accueil@cma-cvl.fr**